# Manual de instrucciones y funcionamiento, modelo 309

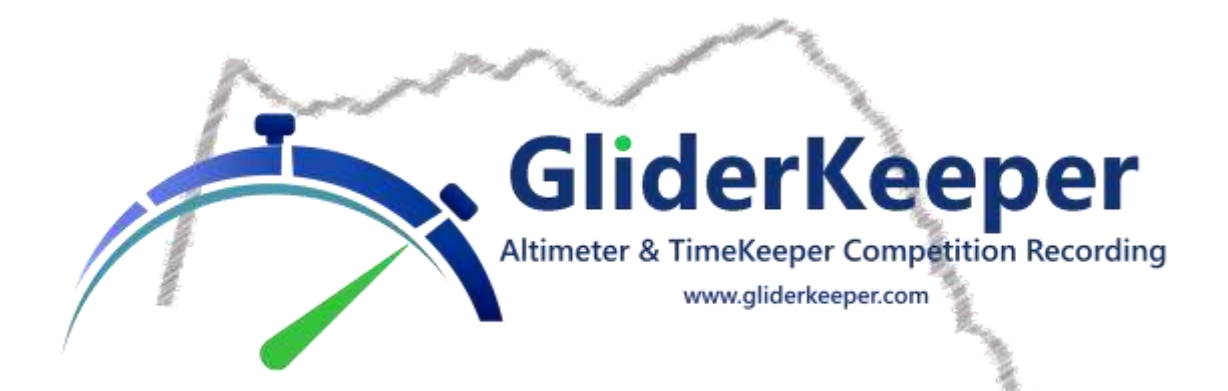

### <span id="page-0-0"></span>Tabla de contenido

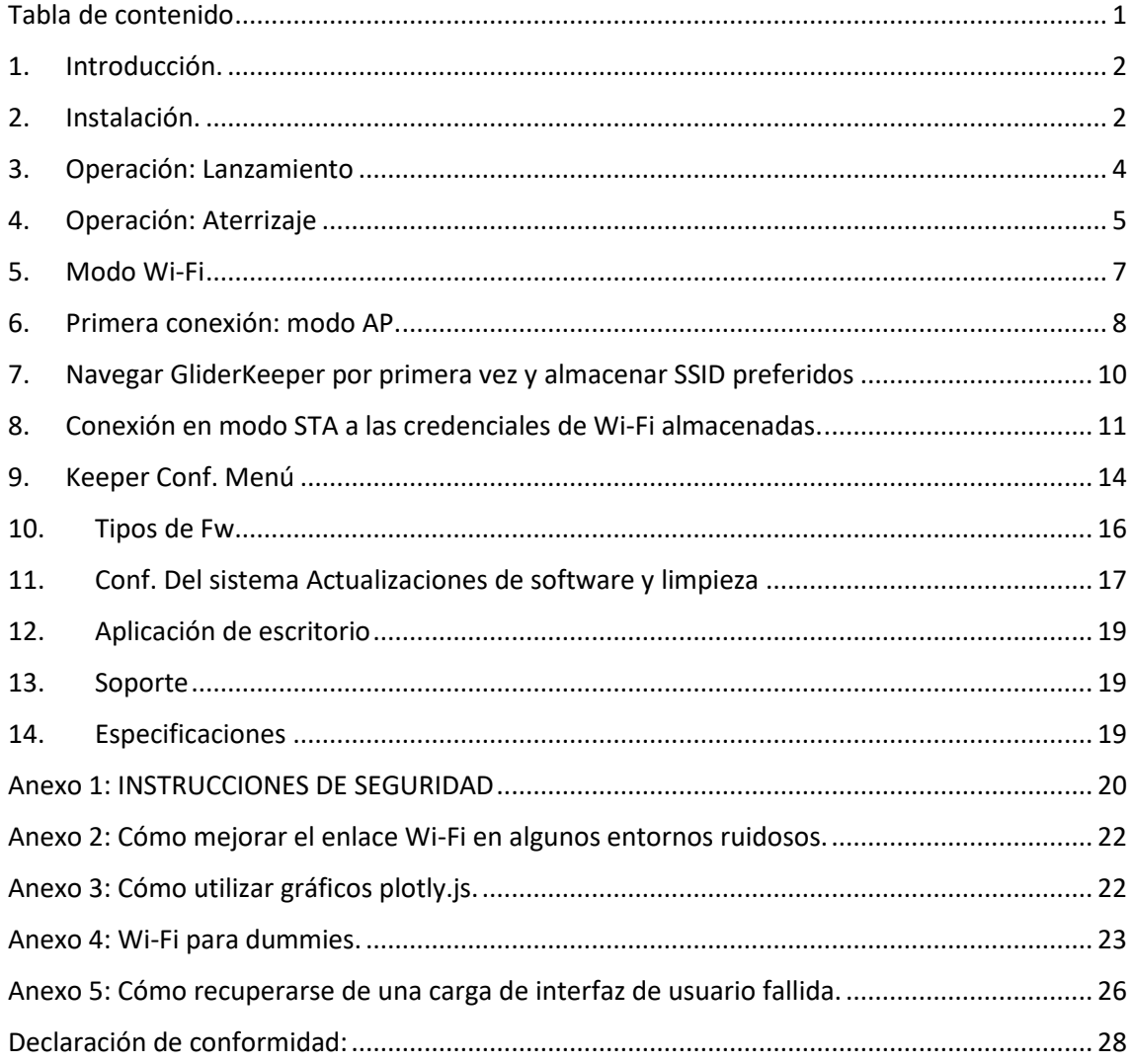

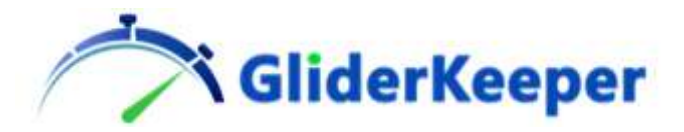

**Lea atentamente estas instrucciones en su totalidad, especialmente Anexo 1: INSTRUCCIONES DE SEGURIDAD antes de usar GliderKeeper**

### <span id="page-1-0"></span>1. Introducción.

**GliderKeeper** es un dispositivo que mide y registra la altitud de su modelo de avión, controla un altímetro de competición F5J FAI, y además es capaz de medir la duración total del vuelo, simplificando mucho la tarea y la dedicación del cronometrador.

Tiene una pantalla OLED incorporada y cuenta con una MCU de 240 MHz de doble núcleo con interfaz Wi-Fi nativa que elimina la necesidad de conexión y desconexión del avión para mantenimiento de datos y actualizaciones.

También está equipado con un sensor de presión absoluta y un sensor de acelerómetro.

Para poder medir el momento de aterrizaje, el sensor del acelerómetro GliderKeeper debe estar sujeto, lo más rígido posible, al cuerpo de su avión, nominalmente la piel del área del morro de su avión.

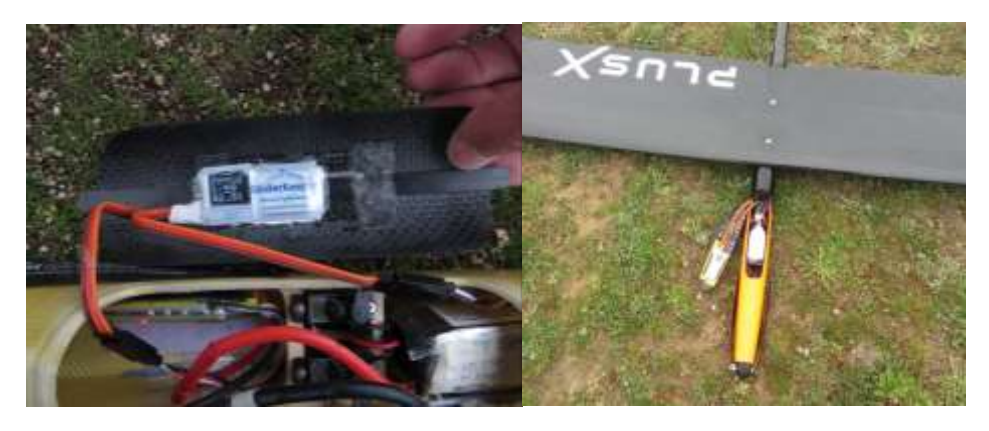

Instalación pegada en un Supra e instalación de cinta de doble cara en un PlusX

### <span id="page-1-1"></span>2. Instalación.

El lugar más adecuado para instalar su GliderKeeper es la capota de la cabina de su avión. Esta ubicación proporciona suficiente transmisión de vibraciones al sensor mientras permite una fácil visualización de la pantalla cuando se desea.

Sin embargo, puede instalarse en cualquier área del compartimento del morro de su modelo.

Restricciones: la dimensión larga del GliderKeeper debe estar alineada con la dirección de vuelo. Y es deseable que quede plano o lateral con respecto a la línea vertical. En **Keeper Conf**. menú podrá seleccionar esa orientación.

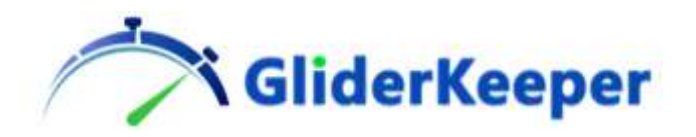

La mejor manera de instalar GliderKeeper en su avión es pegarlo con goma de silicona o pegamento térmico.

Para permitir varias instalaciones, recomendamos también acolchar tanto la capota o el fuselaje como el sensor mismo con cinta americana, para que pueda despegarlo cuando sea necesario sin rayones ni daños.

Para instalaciones que no dejan tiempo para curar el pegamento, se acepta una cinta fina de doble cara.

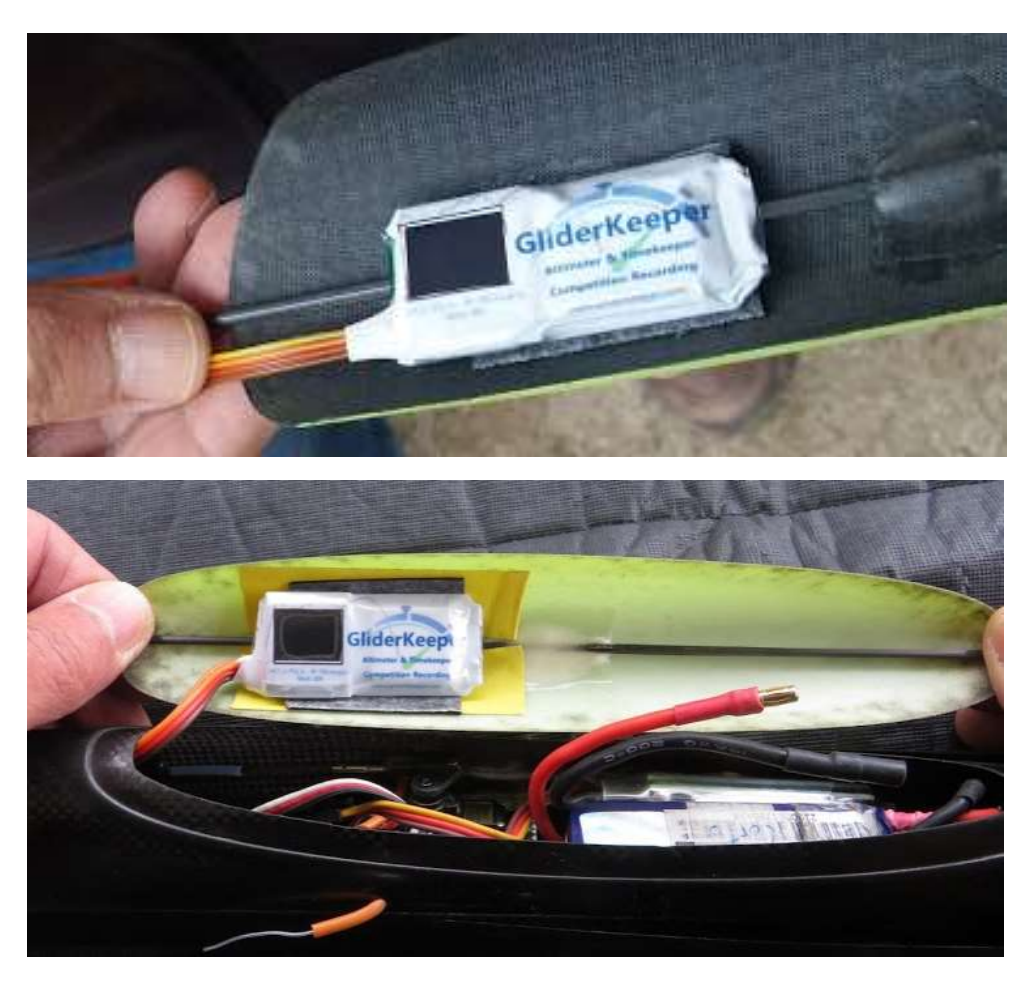

Las imágenes de arriba muestran la instalación con cinta de doble cara en los planos Supra y Ultima.

Sugerencia: deje una pestaña al fijar la cinta americana para facilitar su extracción en el futuro.

### *NOTA: En este momento, no se acepta una unión de estilo Velcro ya que se ha demostrado que amortigua significativamente la transmisión de energía de vibración al sensor.*

Una vez realizada la instalación mecánica los conectores JR macho-hembra de GliderKeeper deben instalarse en serie a la línea de servo que une el receptor y el ESC de su motor, como un altímetro FAI normal. De esta línea, GliderKeeper obtendrá su alimentacion y controlará el motor según las reglas de concurso F5J FAI.

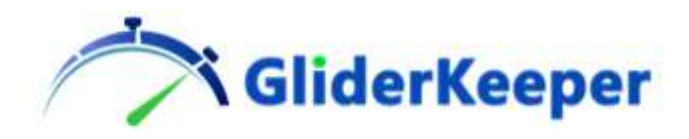

### ¡Y ahora estás listo para volar!

### <span id="page-3-0"></span>3. Operación: Lanzamiento

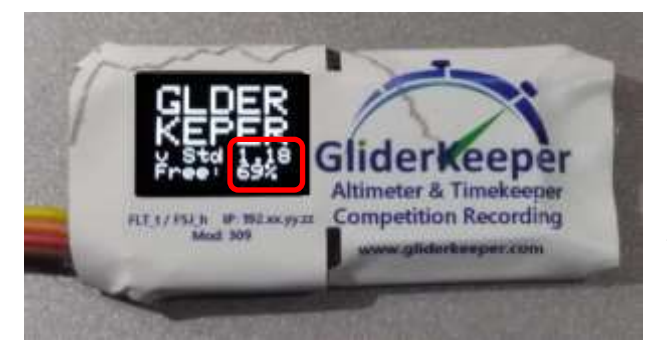

Pantalla de inicio:

Con el transmisor RC ya encendido, enciende tu avión. GliderKeeper realizará una autocomprobación durante unos segundos mientras muestra la versión de firmware (Fw) y el porcentaje de memoria libre.

petition Recordi

Después de la inicialización, se mostrará en la pantalla:

Línea 1: Último número de vuelo válido.

Línea 2: Versión de firmware, donde:

- **F** significa firmware de competición de primera clase FAI.
- **S** Significa firmware de competición de segunda clase FAI.

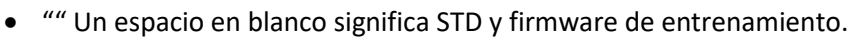

Las líneas 3 y 4 mostrarán los datos del último vuelo registrado, antes del lanzamiento o los resultados reales del vuelo, después del aterrizaje.

Línea 3: Duración del último vuelo en minutos y segundos (o 'mm: ss' cuando aún no se ha calculado).

Línea 4: Altura de inicio de F5J en metros y décimas de metro (o '---.-' cuando no se pudo calcular una altura de inicio de F5J válida. Esto significa que este vuelo puntuará 0 (cero) puntos debido a que se utilizó el motor de emergencia (Fw S ).

El LED verde se encenderá de manera constante (según la configuración del modo de grabación, consulte a continuación).

¡Cierre la tapa de la cabina del avión y disfrute de su vuelo!

**GliderKeeper** ahora seguirá la demanda de aceleración del receptor y pasará esta señal al ESC y podrá lanzar su avión.

LED verde rápido parpadeando(2 parpadeos por segundo) significa un fallo en GliderKeeper y el vuelo podría estar en riesgo, también se mostrará un mensaje de error en la pantalla y luego parpadeará rápidamente. Como en la imagen, 'Err input' significa que no hay una señal de entrada de aceleración válida del receptor

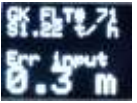

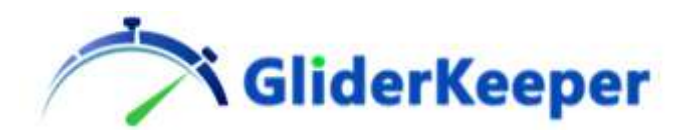

(útil cuando desea entrar al modo Wi-Fi, pero no volar: encienda el modelo mientras el transmisor está apagado).

La seguridad es lo primero, en caso de duda, no intente volar en esta condición, el sistema está diseñado para que los bloqueos de seguridad del sistema no permitan que el motor se encienda. Solucione el problema, normalmente un problema de cableado o conexión, o repare o reemplace la unidad defectuosa. Póngase siempre en contacto con GliderKeeper.com para obtener asistencia, tome nota del número de error para obtener una descripción del problema.

Dependiendo del modo de grabación, el sistema puede, después de la inicialización, comenzar a grabar. Cuando está grabando, el LED verde parpadeará lentamente (1 por segundo). Este es el caso, justo después de la inicialización, cuando se ejecuta un Fw oficial aceptado por la FAI. Es posible que no note, en este caso, el "LED verde fijo"

Los activadores de grabación disponibles son: (Consulte la sección 7 y las siguientes para configurar su GliderKeeper)

- Siempre encendido (como FAI)
- Throttle Slam (cuando se avanza el acelerador).
- Umbral de altitud (cuando se excede una altura preestablecida).

Configuraciones de competición disponibles:

Modo de competición F5J FAI

Durante el vuelo, registrará la altitud F5J según las reglas de la FAI y apagará el acelerador después de 30 segundos o cuando el piloto lo solicite, lo que ocurra primero. El acelerador volverá automáticamente a su posición inicial de encendido y no se puede cambiar hasta que se apague y vuelva a encender GliderKeeper. La altura de F5J se calculará como la altitud máxima desde el lanzamiento hasta 10 segundos después de que se apague el acelerador.

ALES (corte por altitud) y temporizador cerrado

El acelerador se cerrará cuando se alcance el límite deseado (altitud o tiempo de encendido del motor). El inicio ocho de F5J también se calculará y se mostrará en la pantalla. Tenga en cuenta que esta altura de inicio de F5J generalmente será mayor que la preselección de corte de altitud.

Configuración de entrenamiento / ESC

El acelerador siempre seguirá la demanda del receptor: esto es útil al calibrar las señales de entrada de su ESC para corte y máxima potencia. Siempre recomendamos realizar esta calibración con su altímetro instalado en la línea del receptor.

### <span id="page-4-0"></span>4. Operación: Aterrizaje

Durante el aterrizaje, GliderKeeper notará la condición de aterrizaje. Espere 10 segundos con el avión en reposo antes de cambiar de actitud o abrir la capota. Esto permitirá a GliderKeeper calcular con precisión el tiempo de aterrizaje.

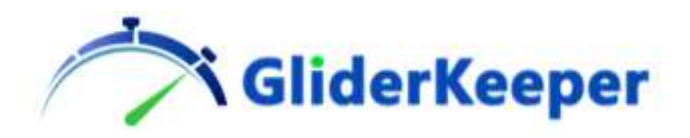

El tiempo de vuelo se calcula desde el momento en que se avanza el acelerador hasta el primer momento en que el modelo toca el suelo.

Después de abrir la tapa, el LED verde debe estar APAGADO para mostrar que se ha evaluado el tiempo de aterrizaje. También mostrará el nuevo resultado en la pantalla OLED.

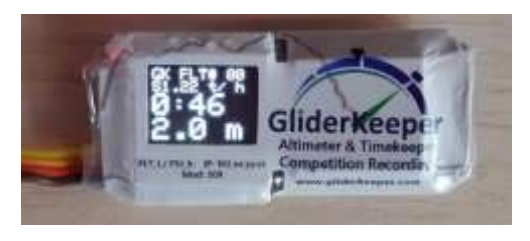

En este ejemplo, el vuelo n. ° 80, realizado con FAI\_S1.22, ha durado 0 minutos: 46 segundos de duración y la altura de inicio del F5J fue de 2,0 m.

La grabación aún no se ha detenido. Puede optar por apagar GliderKeeper para prepararse para el próximo vuelo y detener la grabación o detener la

grabación y cambiar GliderKeeper al modo Wi-Fi colocando el avión en una posición de "Morro Abajo" que lleva el fuselaje (con GliderKeeper adentro) a una posición casi vertical posición o simplemente lleve la cabina a una posición casi vertical después de abrirla. Este comando debe durar 3 segundos para decirle a GliderKeeper que detenga la grabación y entre en el modo Wi-Fi.

Si por alguna razón el LED verde sigue parpadeando, aún no se ha calculado el tiempo de aterrizaje. Llevar el dispositivo inmediatamente (en menos de 5 segundos desde la apertura) a "Morro Abajo" y se activará también el cálculo del tiempo de aterrizaje (esto puede suceder si el montaje de la unidad no es lo suficientemente rígido para la carcasa del avión o el aterrizaje fue extremadamente suave o con hierba muy alta en el aterrizaje).

En resumen, "Morro Abajo" significa que la parte larga de GliderKeeper permanece casi vertical durante más de 3 segundos.

Después de "Morro Abajo"

- a.- GliderKeeper entrará en modo Wi-Fi.
- b.- Se detendrá la grabación.
- c.- El control del acelerador se inhibirá hasta el próximo ciclo de encendido.

d.- Se comprobará el Tiempo de Vuelo y, si no se ha calculado, se obligará a realizar este cálculo.

e.- Se activará el LED azul.

El comando "Nosedown" también incluye una verificación de la ventana de altitud de 10 metros desde la altitud de encendido para que de ninguna manera la radio se encienda antes de un aterrizaje "normal".

**ADVERTENCIA:** Se advierte a los pilotos que realizan maniobras extremas en vuelo de ladera, con su modelo "delante" o condiciones equivalentes que GliderKeeper puede detectar esta combinación "Morro Abajo" y puede entrar en modo Wi-Fi (ver nota a continuación).

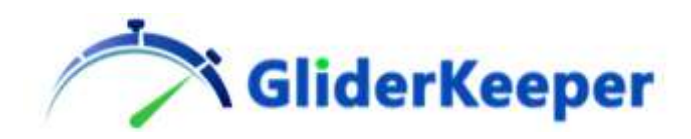

## <span id="page-6-0"></span>5. Modo Wi-Fi

Los párrafos anteriores son como cualquier altímetro normal, pero GliderKeeper trae muchas más funciones de campo gracias a la posibilidad de usar Wi-Fi integrado en GliderKeeper.

El Anexo 4 "Wi-Fi para dummies" puede resultar de interés para quienes no estén familiarizados con la terminología Wi-Fi.

Para eliminar cualquier posibilidad de interferencia en el receptor durante el vuelo, el módulo de radio Wi-Fi de GliderKeeper estará APAGADO hasta que un comando deliberado del piloto lo solicite. Este comando es la actitud de "Morro Abajo" durante más de 3 segundos después del aterrizaje.

*NOTA: La conexión Wi-Fi utiliza algunos canales de banda de 2,4 GHz, como los utilizan los sistemas RC habituales de hoy en día, pero utiliza una potencia y un espectro de frecuencia mucho más bajos. Así que es muy poco probable que GliderKeeper Wi-Fi pueda interferir en un sistema RC de buena calidad, lo contrario no está garantizado y depende en gran medida de la marca y la cantidad de transmisores que operan en la proximidad, la velocidad de transmisión de datos de GliderKeeper puede verse comprometida o eventualmente quedar ciego. Es responsabilidad del piloto proporcionar un entorno de radio adecuado para operar GliderKeeper en modo Wi-Fi. Consulte las recomendaciones más abajo.*

El comando "Morro Abajo" y la entrada al modo Wi-Fi solo se reconocerá en estos casos:

- a) Si se detecta antes de la inicialización en el encendido.
- b) Si no se encuentra una señal de receptor válida durante la inicialización (err. input) o (error 6).
- c) Despues de aterrizar.

Entonces, no temas entrar en Wi-Fi mientras esperas la señal de lanzamiento, después de una inicialización exitosa, no importa la actitud del modelo, el Wi-Fi no entrará hasta que se complete un ciclo de vuelo.

Recuerde que después de ingresar al modo Wi-Fi no estará disponible el control del acelerador y, dependiendo de la marca de su ESC, puede escuchar algunos pitidos que indican que no hay señal del acelerador, un buen recordatorio para desconectar la batería después de que funcione el Wi-Fi. Esto es para evitar comandos de aceleración no deseados después del reinicio que pueden ocurrir al actualizar el firmware y otras acciones de administración que pueden resultar en un reinicio de MCU.

Luego, al apagar y encender, inicializará su ESC al mismo tiempo, como en las operaciones normales del modelo.

Justo cuando entra al modo Wi-Fi, el LED azul se mantendrá encendido mientras busca sus puntos de acceso Wi-Fi almacenados. Si la conexión fue exitosa, comenzará a parpadear lentamente (modo STA). Si después de 25 segundos (configurable en el menú de configuración de Wi-Fi) de búsqueda, la búsqueda no es exitosa, GliderKeeper volverá a un punto de acceso Wi-Fi autogenerado (modo AP).

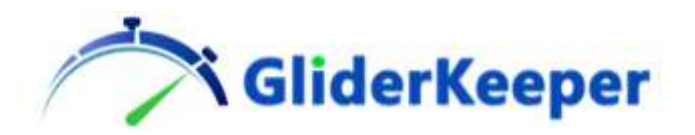

Este será el caso de la primera vez que utilice su nuevo GliderKeeper.

El modo Wi-Fi le permitirá acceder a funciones adicionales muy nuevas y útiles como:

- Configuración de campo del dispositivo,
- Replicación remota de pantalla OLED,
- Visualización gráfica detallada de sus vuelos, y en el futuro,
- Carga inalámbrica de los resultados del vuelo en la organización del concurso.

### <span id="page-7-0"></span>6. Primera conexión: modo AP.

Primero, le recomendamos que antes de su primer vuelo, en casa, se tome un tiempo para configurar su dispositivo por primera vez. Necesita generar el modo AP de Wi-Fi. Si el dispositivo está completamente instalado, puede realizar solo un breve vuelo simulado moviendo el acelerador hacia adelante y luego retraerlo, luego, después de 10-12 segundos, mueva el dispositivo a "nariz hacia abajo" y estará en modo Wi-Fi. Pero puede ser más fácil generar un error de entrada de la señal del servo simplemente alimentando la aeronave mientras el transmisor está apagado, la mayoría de los receptores no generarán ninguna salida, o simplemente alimentar el dispositivo a través del conector del servo pero no le dan ningún servo señal, por ejemplo, con la batería de un receptor de 4,8V. La pantalla mostraría "err. input" o "error 6" y bloquearía el acelerador y la grabación.

Luego vaya a "nariz hacia abajo" para ingresar al modo Wi-Fi.

**GliderKeeper**, al entrar en modo Wi-Fi, siempre buscará uno de los Puntos de Acceso configurados en su memoria (ver párr. 8). Si no lo encuentra, después de estos 25 segundos, volverá al modo de punto de acceso (modo AP). Es decir, GliderKeeper genera un Wi-Fi para que acceda en cualquier condición de configuración.

Esta es la pantalla cuando se ingresa al modo AP.

Línea 1:Muestra la identificación de la unidad.

Línea 2: Muestra los últimos 3 bytes de su dirección IP. En modo AP será SIEMPRE: *192.*168.4.1 (192. Se omite por razones de espacio)

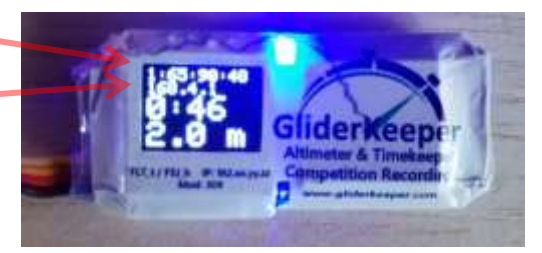

**En tu terminal**, ya sea computadora móvil o PC,

busque un Wi-Fi llamado GliderKeeperww: xx: yy: zz, siendo ww, xx, yy, zz el número de serie único de su dispositivo (útil cuando varios GliderKeeper estarán en el campo). En esta imagen de ejemplo, busque un Wi-Fi llamado 'GliderKeeper1: 65: 98: 48'.

Conéctese a este Wi-Fi con la contraseña:

#### **123456789**

Tomará un tiempo y su terminal le advertirá "Internet no disponible".

En su terminal, abra el navegador web e intente acceder a cualquier URL como: "GliderKeeper.com" y será redirigido a la página de destino del sistema.

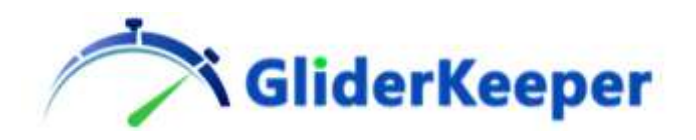

Si este intento no funcionó, ingrese en su navegador y escriba la siguiente dirección IP:

**192.168.4.1** 

Y presiona Intro o Ir en tu móvil.

### ■ 192.168.4.1 http://192.168.4.1 **CD** http://192.168.4.1

NOTA: A veces al ingresar en AP el acceso falla y

GliderKeeper se reinicia (el LED verde indicará que está fuera del modo Wi-Fi). Apague y encienda y vuelva a conectarse a Wi-Fi, ya que algunas áreas de memoria no volátil de GliderKeeper deben leerse nuevamente. Esto suele suceder la primera vez que un nuevo terminal quiere acceder a través de este AP por primera vez.

Verá esta pantalla dependiendo de su terminal.

Vista de escritorio Vista de teléfono móvil

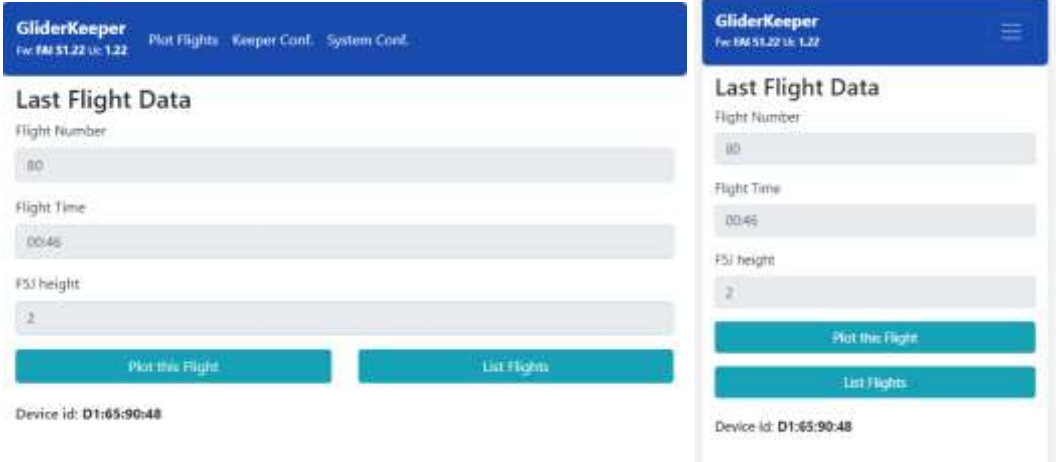

Esta página de Inicio reproduce la pantalla OLED, da el ID del dispositivo y la versión de firmware pero también trae el menú principal. (El menú principal se despliega en teléfonos móviles haciendo clic en el icono de menú)

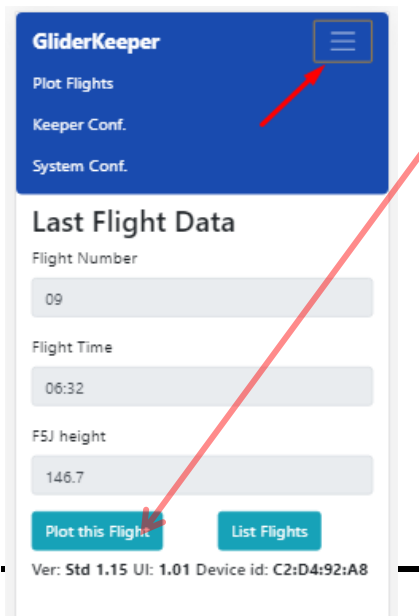

Después de conectarse a GliderKeeper, vaya a la página de inicio y haga clic o toque "trazar este vuelo" para ver el perfil de altitud de su último vuelo.

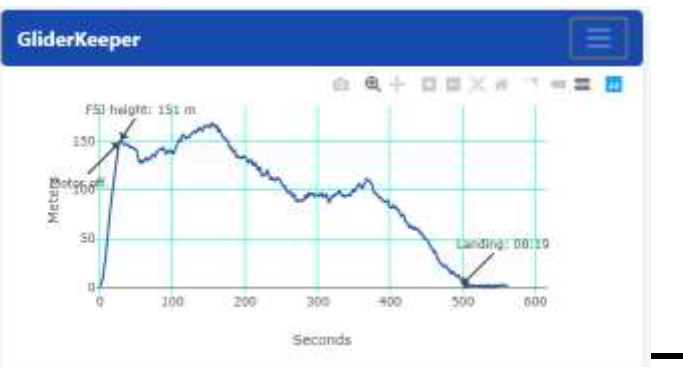

GliderKeeper\_Manual\_V08\_ES **Pag9 de 28**

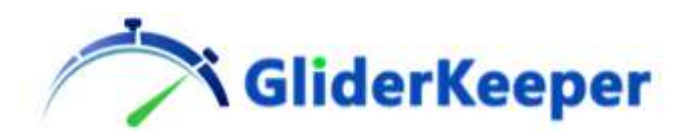

### <span id="page-9-0"></span>7. Navegar GliderKeeper por primera vez y almacenar SSID preferidos

Navegar a través de GliderKeeper es simple y bastante intuitivo, simplemente haga clic en los botones y siga las instrucciones que aparecerán en la pantalla.

Necesitará hacer algunas investigaciones para recordar la contraseña de Wi-Fi de su hogar y tal vez volver a visitar el manual de su teléfono móvil sobre cómo convertirlo en un "punto de acceso" o "conexión compartida" antes de entrar a esta página de configuración.

Queremos que ahora entres en el menú superior azul:

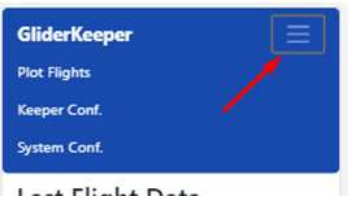

-Plot Vuelos. Para seleccionar un número de vuelo que se trazará gráficamente, el último vuelo se puede trazar directamente en la página principal.

- Keeper Conf. (para configurar los modos de competición y grabación).

-System. Conf.

Haga clic en "System Conf. "Y como ahora quiere darle a su Keeper las credenciales de su propio Wi-Fi, haga clic en" Configuración de Wifi ".

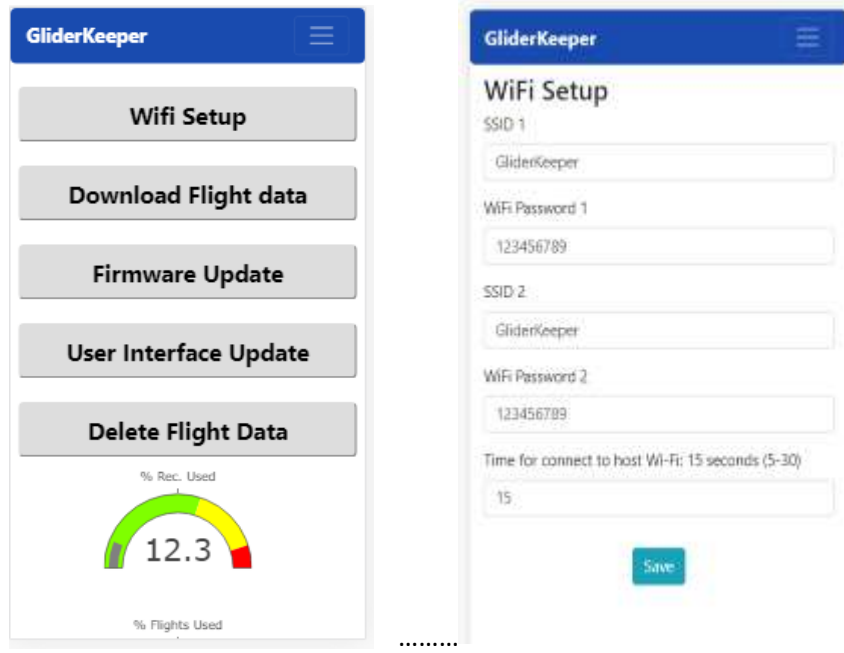

... y entrarás en esta pantalla.

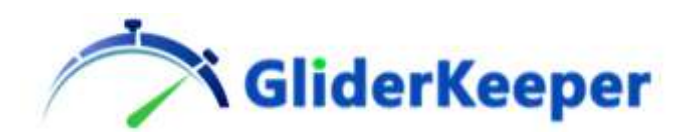

Escriba el nombre (SSID) y la contraseña de los puntos de acceso Wi-Fi que desea que GliderKeeper conecte cuando entre al modo Wi-Fi la próxima vez. Hay espacio para dos de ellos para que pueda almacenar cómodamente las credenciales del enrutador de su hogar, para trabajar con GliderKeeper en su PC y los detalles del "punto caliente" o "conexión compartida" de su móvil.

Los dispositivos Android pueden cambiar libremente el nombre de su propio "punto de acceso", por lo que le recomendamos que cambie esa configuración a algo amigable, especialmente aquellas contraseñas con caracteres extraños.

Tenga en cuenta que los iPhones no pueden cambiar el SSID (nombre) de su conexión, sino que usarán el nombre principal que le ha dado a su iPhone, pero sí se puede cambiar la contraseña.

Después de que esos nombres estén convenientemente escritos (asegúrese de no tener un error tipográfico ...) presione "save" para almacenarlos. Puede cambiar esta configuración siguiendo este procedimiento tantas veces como sea necesario.

### <span id="page-10-0"></span>8. Conexión en modo STA a las credenciales de Wi-Fi almacenadas.

GliderKeeper solo puede conectarse a uno de los dos SSID almacenados y no tienen prioridad, se elegirá la señal más fuerte con preferencia a la última utilizada con éxito. Una vez que GliderKeeper está conectado a uno de los SSID almacenados, intentará volver a conectarse hasta que se apague y vuelva a encender, sin importar si el otro es más fuerte después de un tiempo o incluso si el SSID exitoso ya no está presente. Apague , encienda y entre en modo Wi-Fi nuevamente si desea cambiar de SSID 1 a SSID 2 y viceversa.

Normalmente en el campo tendrás tu punto de acceso activo en tu móvil, mientras que en casa tu móvil se conectará al enrutador de tu casa. Ten en cuenta que en este último caso GliderKeeper estará en su red doméstica y estará disponible para cualquier dispositivo en tu Wi-Fi: PC´s y también es posible utilizar tu móvil como terminal.

La conexión en modo AP siempre será posible después de que GliderKeeper no haya encontrado ninguno de los SSID almacenados durante el período permitido (configurable en el menú de configuración de Wifi).

NOTA: Cuando entre al modo Wi-Fi por primera vez, y hasta que cambie con éxito esta configuración, el dispositivo intentará conectarse a un punto de acceso Wi-Fi llamado "GliderKeeper" con la contraseña "123456789" (configuración predeterminada).

A estas alturas asumimos que está en una computadora de escritorio, en IOS la solución es sencilla, pero si está utilizando el sistema operativo Windows, le recomendamos encarecidamente que instale "Bonjour" de Apple.

[https://support.apple.com/downloads/bonjour\\_for\\_windows](https://support.apple.com/downloads/bonjour_for_windows)

(¡Después de la instalación, también podrá imprimir de forma inalámbrica en una impresora en su Wi-Fi!)

El procedimiento es muy similar cuando se utiliza un móvil o una tableta como terminal.

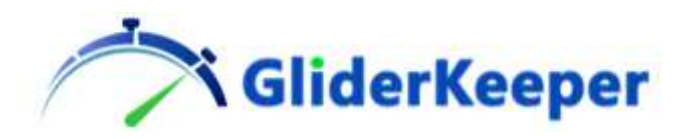

Después de guardar las nuevas credenciales, apague y encienda y entre en el modo Wi-Fi, observe que el LED azul comenzará a parpadear lentamente muy pronto. Esto significa que GliderKeeper encontró y se conectó con éxito a uno en las redes almacenadas. Y en la pantalla Oled se verá algo muy parecido a esto (el LED azul parpadeará lentamente):

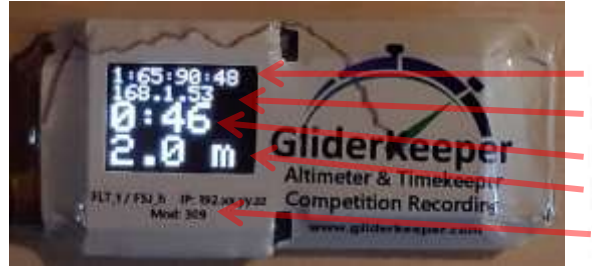

ID of the unit IP Indication Last Flight's Duration Last Flight's F5J Height (In the label) Reminder to form IP number

Ahora, para acceder a GliderKeeper, escriba en su navegador:

#### **gliderkeeper.local**

O en un teléfono móvil con Android (o si Bonjour no funciona a la perfección, lo que es probable) siempre puede escribir la dirección IP de su GliderKeeper en su navegador. En la imagen del ejemplo de arriba:

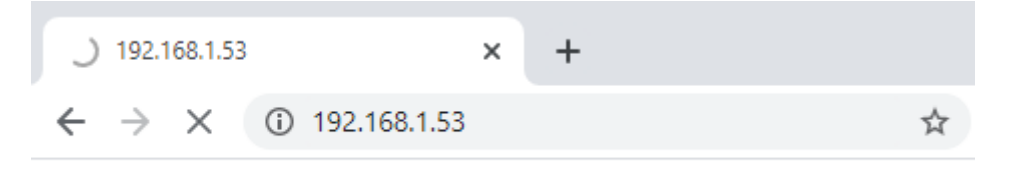

El número de IP

se mostrará en la segunda fila de la pantalla OLED cuando esté en modo Wi-Fi, con el primer "192". (omitido por razones de espacio).

En este ejemplo, debe escribir**192.168.1.53**

Tenga en cuenta que, normalmente, las redes Wi-Fi compartidas con teléfonos móviles Android dan un número de IP como 192.168.43.zzz.

¡Y verá en la pantalla de su navegador la página de inicio de GliderKeeper!

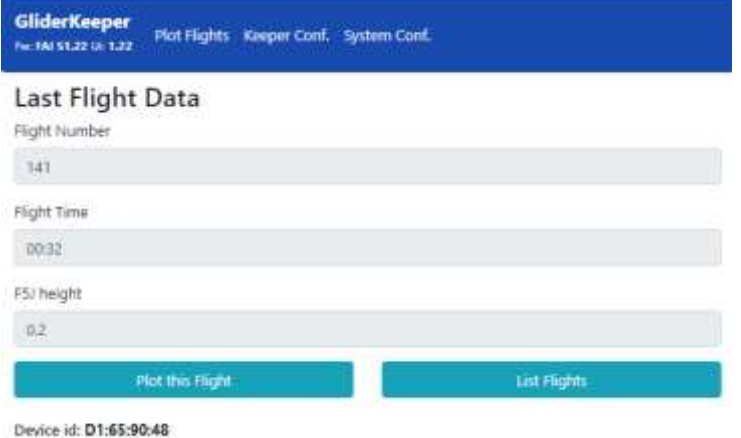

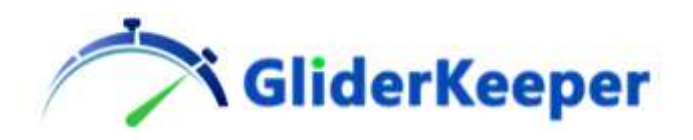

**NOTA:**Los WiFi compartidos de iPhone dan un número de IP que comienza con 172 como 172.168.yyy.zzz. ¡Tenga esto en cuenta si la LAN Wi-Fi es generada por un iPhone!

No hace falta decir que cuando quieras conectarte a GliderKeeper en modo STA con tu móvil tienes que habilitar tu "datos compartidos o punto de acceso" Wi-Fi de antemano.

El modo STA es el modo de conexión recomendado de GliderKeeper; sin embargo, puede optar por permanecer en el modo AP cuando le resulte más conveniente.

Uno sabrá en qué modo Wi-Fi está por:

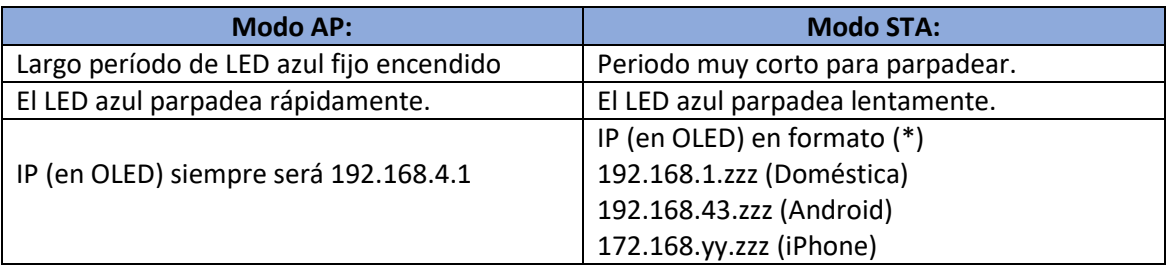

Consulte la tabla siguiente para comparar.

Consejos para recordar sobre cómo utilizar el modo Wi-Fi de GliderKeeper:

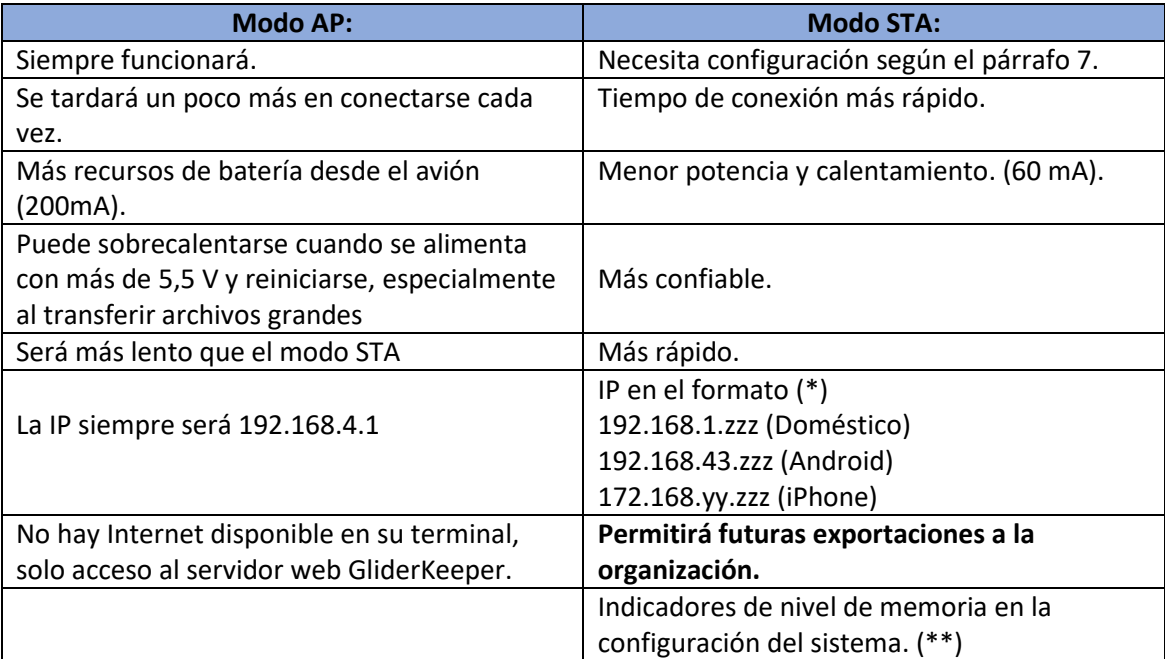

(\*) Cualquiera de las direcciones IP anteriores será siempre la misma pero diferirá de una unidad a otra. Puede guardar en los marcadores, accesos directos o favoritos de su navegador estas URL para un acceso futuro más fácil y rápido.

(\*\*) En Mobile Shared Connection, pueden aplicarse algunos cargos según su contrato de datos. Esto sucedería solo al acceder a "System Conf." página de menú ya que algunas bibliotecas se descargan de la web para estos indicadores de nivel.

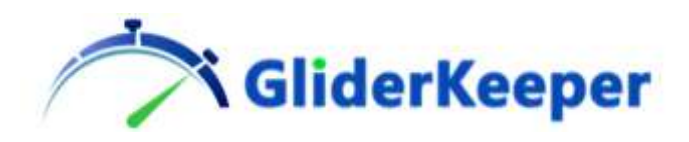

### <span id="page-13-0"></span>9. Keeper Conf. Menú

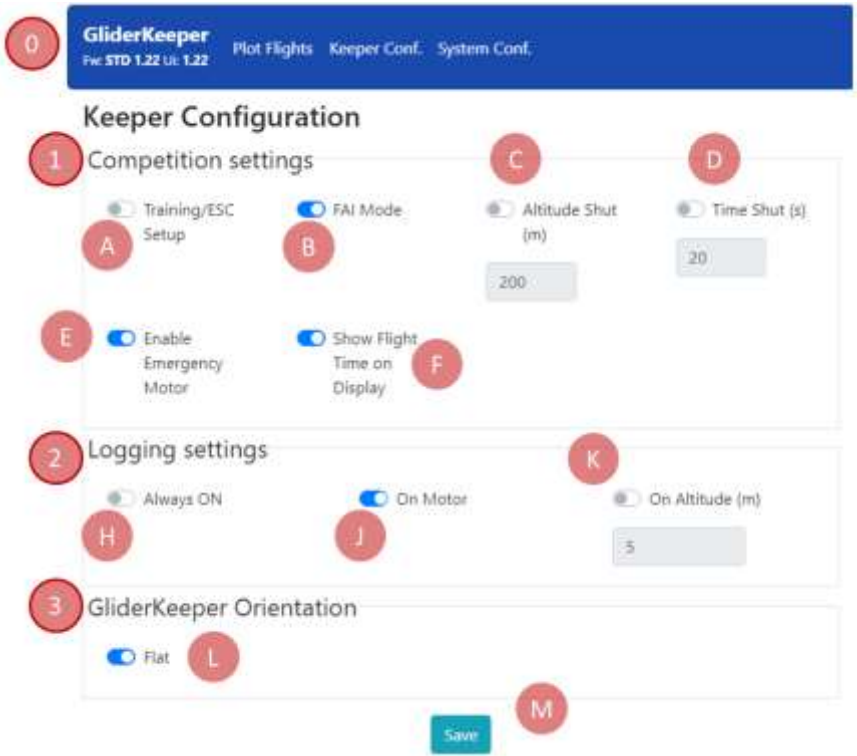

**Los ajustes que se describen a continuación están disponibles cuando se carga el firmware STD (estándar), las versiones FAI evitarán selecciones de aquellos ajustes que no corresponden a las competiciones F5J; consulte la tabla siguiente para comparar.**

**0.- Menú principal**. Haga clic o toque en cada tema para abrir el menú respectivo. Al hacer clic o tocar en "GliderKeeper" volverá a la página de destino

**1.- Configuración de la competencia**. -Estos ajustes te permiten configurar cómo GliderKeeper controlará tu acelerador.

**A.- Configuración de entrenamiento / Esc.**- Tienes el control del acelerador TODO EL TIEMPO. Utilice este "ajuste de competición" para calibrar su ESC. O en los primeros vuelos de tu modelo.

**B.- Modo FAI.** - Este comportamiento está de acuerdo con las reglas de FAI: " F5J - RC ELECTRIC POWERED THERMAL DURATION GLIDERS"

Párr. 5.5.11.1.3.h) "Ii) Restringir la operación del motor por parte del competidor a una sola carrera continua que no exceda los 30 segundos. "

Es decir, tú controlas los gases durante los primeros 30 segundos de vuelo o hasta que retraigas el ajuste de potencia por debajo del umbral (1.200ms). Después del primero de estos dos eventos, GliderKeeper controla el acelerador hasta el valor almacenado cuando se enciende.

**C.- Corte por Altitud .**- GliderKeeper apagará el acelerador al alcanzar el nivel de altitud almacenada, 30 segundos o una palanca se retraerá por debajo del umbral, lo que ocurra

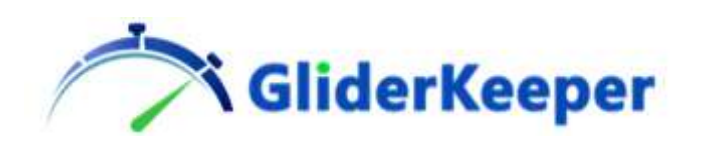

primero y se mantendrá en el valor almacenado cuando se encienda. Cuando se selecciona esta competición, se puede cambiar el nivel de altitud para esta operación de corte, este objetivo de altitud se establece en metros.

**D.- Tiempo cerrado.** - GliderKeeper cortará los gases al alcanzar la cantidad de Segundos almacenados en o la retraer por debajo del umbral, lo que ocurra primero y se mantendrá en el valor almacenado cuando se enciende. Cuando se selecciona esta competicion, puede cambiar los segundos del motor para esta operación de corte.

*NOTA: Cálculo Altura de F5J*. -Todas las configuraciones anteriores permitirán un cálculo de altura F5J que es ciertamente significativo cuando está en modo FAI, pero puede ser muy útil para entrenamiento y otras competiciones.

**E.- Habilitar motor de Emergencia**. - Esta configuración es aplicable a los modos FAI, altitud y tiempo. Si está habilitado, GliderKeeper devolverá el control del acelerador al piloto después de que se apague el motor (Nota: Fw STD 1.22 devolverá el control después de 30 segundos, este retraso de tiempo se eliminará en versiones futuras). El uso de este motor de emergencia eliminará el resultado de una altura F5J calculada previamente de este vuelo y mostrará "---.-", lo que significa que este vuelo recibirá una puntuación de cero.

**NOTA IMPORTANTE:** En estricto cumplimiento de las reglas de la FAI, esta cancelación de vuelo puede ocurrir a pesar de que el tiempo de aterrizaje ya se haya calculado y una duración de vuelo este disponible si la palanca del acelerador se avanza. Por lo tanto, los pilotos en competición deben cuidar su palanca del acelerador tanto por seguridad como por su puntuación.

**F.- Mostrar Tiempo de Vuelo.** Si está silenciado, el tiempo de vuelo no se mostrará en la pantalla OLED.

**2.- Configuración de registro**. Principalmente para ahorrar memoria de almacenamiento, muestra cuándo comenzará el registro de datos.

**H.- Siempre ENCENDIDO,** significa que se iniciará en la inicialización del dispositivo (importante para rastrear el "altímetro cero").

**J.- Al motor,** significa que el registro comenzará después de arrancar el motor.

**K.- A una altura,** El registro comenzará después de que se exceda la altitud de activación deseada, esta altitud de activación se puede cambiar si se selecciona En altitud.

**L.- Orientación de GliderKeeper**. Seleccione Plano si GliderKeeper está instalado en la cabina o en la parte inferior del fuselaje. Deseleccione si está montado lateralmente al fuselaje. Recuerde que la dimensión larga de GliderKeeper debe ser paralela a la dirección de vuelo, ya sea con cable hacia adelante o hacia atrás.

Siempre haga clic o toque en "guardar" para que los cambios se realicen la próxima vez que se encienda GliderKeeper.

Algunos navegadores pueden necesitar una recarga forzada de esta página; consulte \* NOTA: en la página 18 para confirmar que los cambios se han almacenado correctamente.

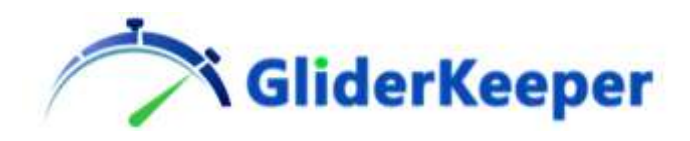

### <span id="page-15-0"></span>10. Tipos de Fw.

#### **A la fecha de publicación de este manual, se han publicado 3 versiones de firmware**

1.- Fw STD en GliderKeeper. Todas las opciones anteriores están disponibles.

2.- Fw FAI\_F (Fw Competiciones de primera clase), solo permitirá Show Flight Time on Display y Orientación GliderKeeper. El resto de la configuración se ignorará y se asignará a: modo FAI. Motor de emergencia DESACTIVADO. Registro siempre.

3.- Fw FAI\_S (Fw Competiciones de segunda clase), solo admitirá. Motor de emergencia, Mostrar tiempo de vuelo en pantalla y Orientación de GliderKeeper. El resto de la configuración se ignorará y se asignará a: modo FAI. Registro siempre.

**FAI\_S es el Fw homologado para competiciones donde está permitido Motor de Emergencia (competiciones de Segunda Clase).**

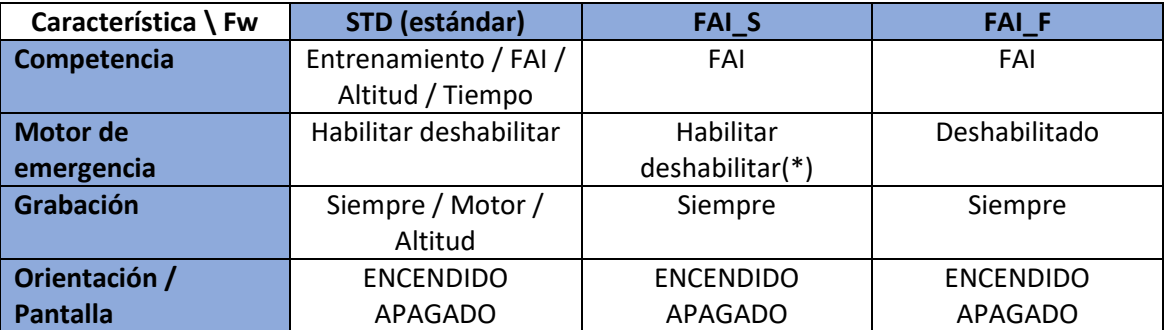

**Tabla resumen de tipos de Fw.**

(\*) Verifique el estado de esta bandera después de actualizar a FAI\_S, ya que puede heredar la última configuración de competicion almacenada en la unidad.

Si las reglas cambian o algún otro desarrollo lo recomienda, se pueden publicar nuevos tipos de firmware.

En Plot flight, podrá navegar entre todos los vuelos que están registrados en el dispositivo y revisar su duración y los valores de altura F5J (disponibles en todos los modos) para elegir mejor el que se trazará.

En el menú del sistema podrá ver el espacio utilizado y disponible para registrar vuelos en su altímetro.

Sea paciente a pesar de que el MCU de GliderKeeper es muy poderoso, varios megabytes de datos se están moviendo, así que deje que la unidad muestre los resultados del último comando antes del siguiente comando o puede sobrecargar y colgar el sistema. Las nuevas versiones de firmware mejorarán el rendimiento y traerán más funciones.

No olvide apagar la conexión compartida Wi-Fi de su móvil después de trabajar con GliderKeeper para ahorrar batería de su móvil.

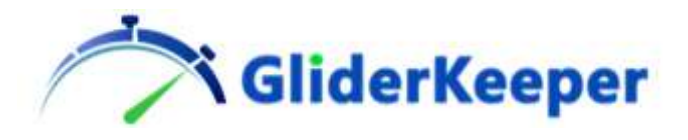

### <span id="page-16-0"></span>11. Conf. Del sistema Actualizaciones de software y limpieza

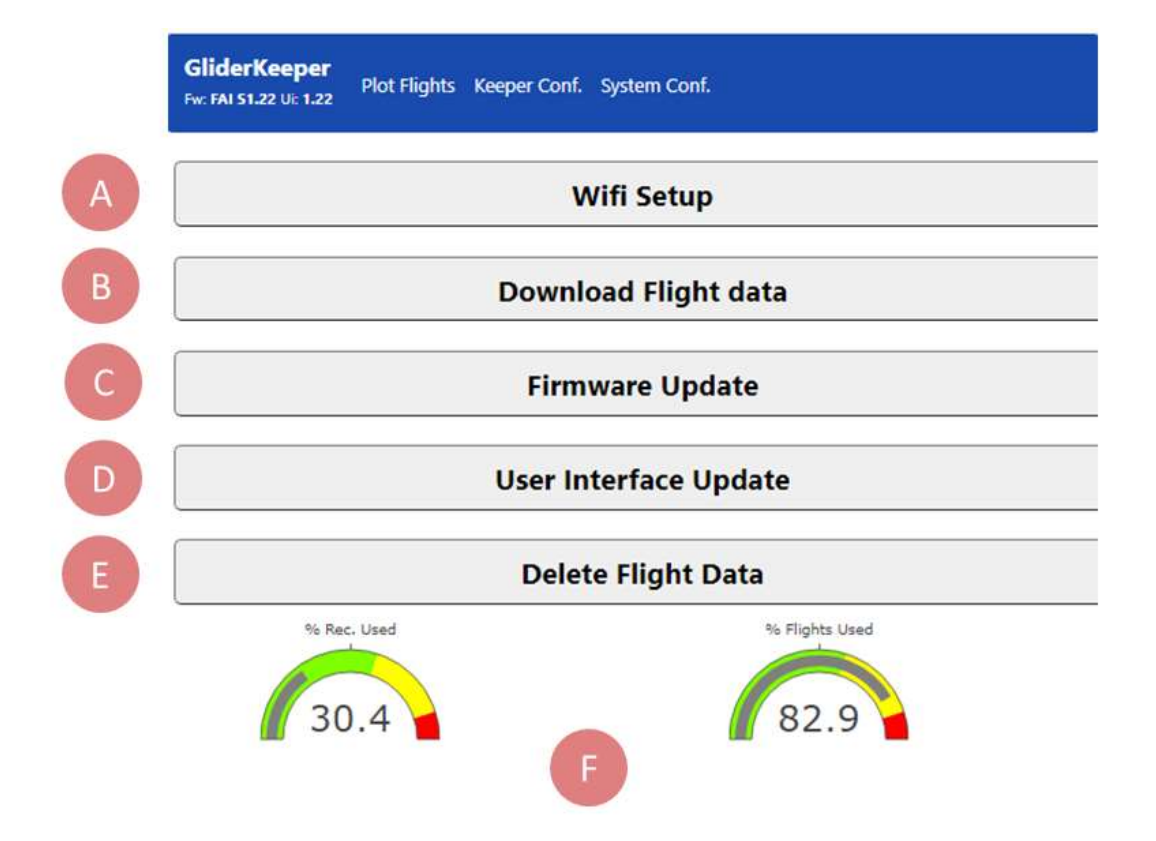

**A.- Configuración de Wi-Fi**. Haga clic aquí para presentar sus nombres de Wi-Fi (SSID) y contraseñas favoritos. En la parte inferior del menú de configuración de Wi-Fi, puede cambiar el tiempo que GliderKeeper buscará esos nombres SSID almacenados y se conectará con ellos. Configurable entre 5 y 30 segundos. Cámbielo a su conveniencia si no está usando el modo STA en absoluto, configúrelo en 5 segundos y, dependiendo de su experiencia, déjelo lo más corto posible para conexiones confiables del modo STA, recomendación: no menos de 10 segundos.

**B.- Descargar datos de vuelo.** Haga clic aquí para descargar sus vuelos para su posterior análisis en un escritorio.

**Sugerencia:** Configure su móvil para descargar este archivo en su repositorio en la nube, Google Drive, One Drive, etc. Luego, al finalizar su sesión de vuelo, descargue los datos con su móvil en el campo, antes de empacar. ¡Y tendrás listos los datos para el análisis en casa! Esto ahorrará mucho desgaste en los conectores JR tanto en GliderKeeper como en el modelo. Tenga en cuenta que se pueden aplicar cargos por datos móviles (..9 MB de datos son como 3 fotos o videos de WhatsApp ...). Puede operar de la misma manera pero en casa con el enrutador Wi-Fi de su casa.

**C.-Actualización de firmware.** El software GliderKeeper viene en dos partes separadas: a) el firmware, que es el programa real que se ejecuta en la CPU y b) los archivos de la interfaz de usuario (UI), que son los archivos que contienen las pantallas y los menús cuando están en

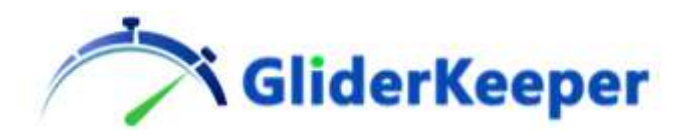

modo Wi-Fi, ambos vienen empaquetados en archivos .bin separados. Haga clic aquí para actualizar el firmware (Fw) y siga las instrucciones de la pantalla.

Es probable que actualice el firmware con más frecuencia que la interfaz de usuario, específicamente el firmware es el que debe cambiarse en una competencia oficial de la FAI.

Cargará firmware en uno de los tipos siguientes:

C.1) GK\_Fw\_FAI\_S\_1.22.bin o

C.2) GliderKeeperFw\_STD\_1.22.bin

Este último formato está en desuso en favor del primero, más compacto y legible. Dónde:

-GK son las siglas de GliderKeeper

-Fw significa que es la parte Fw (versus UI).

-FAI significa que es un firmware de competencia FAI (versus STD, estándar o cualquier versión futura).

-S (o F) Tipo de competición FAI. F es para competiciones de primera clase y S para segunda clase y 1.22 es el número de versión correlativo.

Le recomendamos que actualice a la última versión disponible, consulte en [gliderkeeper.com/downloads](https://gliderkeeper.com/index.php/downloads/) regularmente.

**D.- Actualización de la interfaz de usuario.** Para actualizar la interfaz de usuario, haga clic en el botón para actualizar la interfaz de usuario y cargar:

GK\_UI\_1.22.bin o GliderKeeperUI\_1.22.bin con la misma convención de nombres que la anterior.

Recomendamos actualizar la interfaz de usuario cuando esté en casa para que la conexión sea más confiable ya que este es el archivo de mayor tamaño.

**\*NOTA:**Después de cargar una nueva IU, puede experimentar o notar que no se cargó. Y la pantalla se comporta como si fuera la anterior. Hay una razón para eso: su terminal ha almacenado los datos de IU antiguos y los "almacena en caché", lo que significa que no cargará estos datos de GliderKeeper, sino que reutilizará los almacenados. En este caso, le recomendamos que borre la caché de Internet de su navegador como:

Ctrl + F5 en Windows Comando + R en MacOs Pulsación larga en recarga en IOS para Android, lo mejor es ir a la aplicación de herramientas o configuración:

herramientas / aplicaciones / (su navegador) / almacenamiento / eliminar caché (o datos de Internet).

Si experimenta varias pruebas fallidas para actualizar la interfaz de usuario y / o el sistema deja de responder, tal vez el sistema de archivos dentro de GliderKeeper se haya dañado, consulte el Anexo 5 para realizar una actualización de UI update directamente a través del firmware.

**E.- Eliminar datos de vuelo.**Haga clic aquí para borrar toda la información de datos de vuelo almacenada en GliderKeeper. GliderKeeper tiene dos áreas de memoria para almacenar

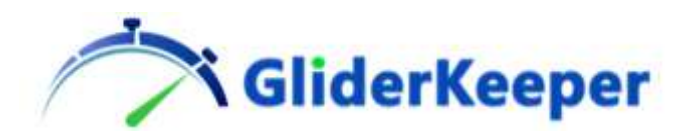

información de vuelo, un área para los resultados globales del vuelo y otra para los datos brutos reales. Desbordar cualquiera de ellos puede provocar la falta de capacidad para recuperar los datos almacenados. Recomendamos no comenzar ninguna competición con menos del 40% de memoria libre, mientras que la recomendación general debería ser comenzar una competencia con un espacio de memoria totalmente limpio.

#### **F.- Medidores de nivel de memoria.**

### <span id="page-18-0"></span>12. Aplicación de escritorio

Una tercera parte del software GliderKeeper es la aplicación de escritorio, que utilizarás si deseas revisar los vuelos almacenados en su computadora.

Descarga de nuestro sitio web [https://gliderkeeper.com/index.php/downloads/e](https://gliderkeeper.com/index.php/downloads/)n la columna de herramientas la aplicación de escritorio que se adapta a su sistema operativo. Windows o MacOS.

Con esta aplicación, puedes analizar los datos descargados y trazar más variables que la altitud, como Entrada de gases y Salida de Gases y exportar a formato .csv los datos sin procesar para su posterior análisis en otras plataformas.

Consulte el Anexo 3 para conocer el uso de la interfaz gráfica de esta aplicación, tanto de escritorio como UI en terminal.

### <span id="page-18-1"></span>13. Soporte

Si necesita ayuda, tiene una sugerencia, algo para mejorar, cree que encontró un error o simplemente desea compartir su opinión o imágenes, envíenos un correo electrónico [asupport@gliderkeeper.comc](mailto:support@gliderkeeper.com)on todos los detalles que tengas disponibles. Por favor envíenos detalles como ID #, versión SW, pantallas capturadas, FlightData.bin de su vuelo y, si está disponible, foto del modelo o del campo de vuelo… en aquellas preguntas que tener esta información puede ayudar a diagnosticar.

Siempre damos la bienvenida a su contacto y le responderemos lo antes posible. Entendemos que escuchar la voz del cliente es la mejor manera de mejorar.

### <span id="page-18-2"></span>14. Especificaciones

**Dimensiones:** 53 x 24,5 x 5,8 mm **Peso (incluido el cable):** 12,8 gr **Fuente de alimentación:** (mín.) 4,8 V / (Máx.) 8,4 V / (AP Wi-Fi recomendado) <5,6V **Consumo actual:** Modo de vuelo <20 mA / Wi-Fi STA 60mA / Wi-Fi AP 200mA **Sensor de presión barométrica:** 300-1250 hPa, 8 Pa. Precisión rel (0,6 m) **Sensor acelerómetro:** Rango de 12 bit / + 8g. **Almacenamiento de memoria:** 148 vuelos o 5 horas de vuelo. **Wifi:**[802.11b](https://en.wikipedia.org/wiki/IEEE_802.11) / g / n WPA / 2

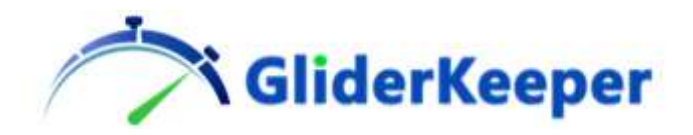

### <span id="page-19-0"></span>Anexo 1: INSTRUCCIONES DE SEGURIDAD

Seguir las instrucciones de seguridad a continuación y usar el sentido común será la garantía de disfrutar de su GliderKeeper junto con su modelo sin sorpresas. Las siguientes instrucciones no son esencialmente diferentes de las que debe seguir un aficionado responsable:

1. Lea las instrucciones.

Se deben leer todas las instrucciones de seguridad y funcionamiento antes de utilizar GliderKeeper.

2. Conserve las instrucciones.

Las instrucciones de seguridad y funcionamiento deben conservarse para futuras consultas (por ejemplo: archívelas en su móvil).

3. Seguir instrucciones.

Se debe seguir el manual de operación.

4. Personas.

GliderKeeper puede generar señales radioeléctricas y no es un dispositivo portátil. Utilizar a más de 20 cm del cuerpo humano. Se debe tener especial cuidado con aquellos que usan un dispositivo médico implantado como un marcapasos.

5. Niños

GliderKeeper no es un juguete y debe ser utilizado por adultos o con la supervisión directa de pilotos más jóvenes.

6. Aviación comercial.

Como equipo de Wi-Fi, siempre siga las instrucciones de la tripulación cuando lo use dentro de la cabina de un avión comercial.

7. Agua y Humedad.

GliderKeeper no es resistente al agua. No debe usarse en ambientes de condensación.

8. Fuente de alimentación.

GliderKeeper funciona mejor con una fuente de energía de batería: Vmin 3.5vdc Vmax 8.4vdc. Recomendado menos de 5,5 V cuando está en modo Wi-Fi AP.

9. Ventilación y enfriamiento.

GliderKeeper utiliza una fuente de alimentación analógica, lo que significa que disipará el exceso de voltaje en calor. Se debe tener cuidado con los medios de disipación y ventilación cuando se opera durante largos períodos de tiempo, especialmente en modo Wi-Fi AP, en caso de alimentación superior a 5vdc.

10. Instalación.

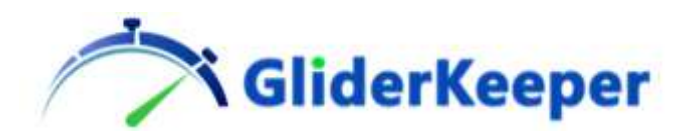

GliderKeeper no necesitará desconectarse rutinariamente de su modelo para mantenimiento o configuración. Sin embargo, antes de conectarlo, asegúrese de que ambos conectores de cada lado no estén desgastados o dañados, ya que podrían afectar el correcto funcionamiento del modelo.

11. Servicio que requiere daños.

Desconecte el GliderKeeper de su modelo y llévelo al personal de servicio calificado en las siguientes condiciones:

- a) Cuando la señal y el cable de alimentación están dañados
- b) Si se ha derramado líquido dentro del dispositivo.
- c) Si el producto ha sido expuesto a la lluvia o al agua.

d) Cuando aparece un mensaje de error "error x" en la pantalla.

Nota: "Error 6" o "Entrada Err" significa que no hay señal del receptor presente y puede ser causado por no tener su transmisor RC encendido o una conexión defectuosa, a veces esto es útil para acceder fácilmente al modo Wi-Fi. Consulte el manual.

- e) Si el producto se ha caído o dañado de alguna manera.
- f) Cuando GliderKeeper no funciona como se esperaba.
- 12. Servicio.

El usuario no debe intentar reparar este producto más allá de lo descrito en las instrucciones de funcionamiento. No hay piezas reparables por el usuario dentro de GliderKeeper.

13. Actualizaciones de SW.

Siempre actualice el firmware y la interfaz de usuario de GliderKeeper con el firmware de GliderKeeper.com.

#### 14. Disposición.

Cuando su GliderKeeper haya llegado al final de su vida útil, no lo deseche con la basura normal. Comuníquese con las autoridades locales para su eliminación en un contenedor de reciclaje de equipos electrónicos aprobado.

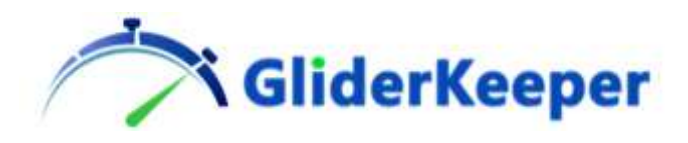

### <span id="page-21-0"></span>Anexo 2: Cómo mejorar el enlace Wi-Fi en algunos entornos ruidosos.

Si la conexión Wi-Fi es lenta o se pierde, a veces hay otras señales de 2,4 GHz presentes. Se dan recomendaciones para un teléfono móvil que intenta conectarse en un aeródromo

1.- Los fuselajes de fibra de carbono pueden funcionar como un escudo para las señales de RF, instale su GliderKeeper en una posición donde pueda tener una vista directa de su terminal, la tapa del dosel es una parte de fácil dirección.

2.- Evite los transmisores cercanos. ¿Has apagado tu radio?

3.- Acercar ambas unidades juntas. Muchas veces las comunicaciones son mejores si ambos dispositivos están cerca entre sí en un rango de 0,5 a 1 m. Tenga en cuenta que la intensidad de la señal decae con la segunda potencia de la distancia, por lo que para obtener una mejor relación señal / ruido que un transmisor que emite 10 veces más potencia que su móvil, debe tener aprox. 3,5 veces más cerca

4.- Blindar las interferencias. Muchas veces su propio cuerpo puede funcionar como un escudo eficaz contra una fuente de ruido cercana. Un buen ala de carbono también es un escudo para probar.

5.- Procurar un mejor entorno. A veces, al moverse solo un par de metros, las ondas estacionarias cambian que podrían estar causando problemas. Algo que siempre funciona es alejarse lo suficiente de las fuentes de ruido

### <span id="page-21-1"></span>Anexo 3: Cómo utilizar gráficos plotly.js.

Los gráficos generados por GliderKeeper utilizan una aplicación de gráficos de código abierto llamada plotly.js, las herramientas principales se muestran en la esquina superior derecha del área del gráfico:

 $\begin{array}{lllllllllllllllllll} \text{\textbf{0}}&\mathbf{0}&\mathbf{0}\in\mathbb{R}^m\text{\textbf{0}}&\mathbf{0}\in\mathbb{R}^m\text{\textbf{0}}&\mathbf{0}\in\mathbb{R}^m\text{\textbf{0}}&\mathbf{0}\in\mathbb{R}^m\text{\textbf{0}}&\mathbf{0}\in\mathbb{R}^m\text{\textbf{0}}&\mathbf{0}\in\mathbb{R}^m\text{\textbf{0}}&\mathbf{0}\in\mathbb{R}^m\text{\textbf{0}}&\mathbf{0}\in\mathbb{R}^m\text{\textbf{$ 

De izquierda a derecha

Descargue una imagen del gráfico (tal vez para compartir instantáneamente con sus colegas ...)

Amplíe un área, arrastre el área con el mouse o el dedo

Panorámica: puede moverse dentro del gráfico ampliado hacia cualquier dirección, haga clic y arrastre en la dirección adecuada

+ Zoom

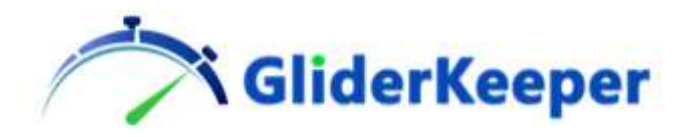

-Enfocar

Autoescala para ajustar tu gráfico en la pantalla

Restablecer ejes

Las líneas de picos son útiles para comparar diferentes partes del gráfico.

Mostrar el valor más cercano en hover le da las coordenadas del punto de datos más cercano

Comparar datos le dará todos los valores diferentes en una parcela (versión de escritorio)

### <span id="page-22-0"></span>Anexo 4: Wi-Fi para dummies.

Solo estamos recordando aquí algunos detalles y terminología del funcionamiento con redes Wi-Fi, si está familiarizado con estos temas o si ya está satisfecho trabajando con GliderKeeper, pase a la siguiente sección.

Wi-Fi significa "Wireless Fidelity" y es el soporte físico basado en radiofrecuencia más utilizado para una red de área local Ethernet.

**GliderKeeper** utiliza la banda de 2,4 GHz como estándar de Wi-Fi, [IEEE 802.11.](https://es.wikipedia.org/wiki/IEEE_802.11)

Expliquemos algunos conceptos básicos:

#### **Nombre de Wi-Fi o SSID**

Este nombre identifica una red Wi-Fi determinada, generalmente lo da nuestro proveedor de red o podemos configurar uno nosotros mismos. GliderKeeper puede construir su propia red en modo AP (VER ABAJO) y con un nombre con el formato GliderKeeperww: xx: yy: zz. Por razones de seguridad, las redes generalmente establecen una contraseña para proteger el acceso (GliderKeeper usa encriptación WPA2 cuando está en modo AP).

#### **Modos WiFi de GliderKeeper**

Hay dos modos de funcionamiento para Wi-Fi, modo de estación (STA) y modo de punto de acceso (AP).

**Modo STA:** GK Siempre intenta conectarse primero a una red Wi-Fi cercana, si ya está configurada en el menú Wi-Fi. En este modo, GliderKeeper se comporta como cualquier otro dispositivo conectado a una red.

**Modo AP:**Si, por alguna razón, GliderKeeper no puede conectarse a un Wi-Fi circundante, él mismo construye el suyo, el que tiene el nombre mencionado anteriormente (GliderKeeperww: xx: yy: zz, con ww, xx, yy, zz se establece en la ID del

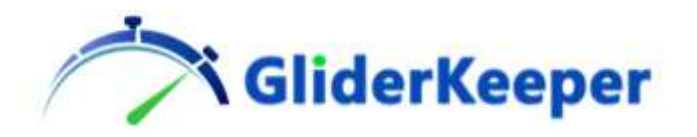

dispositivo) . En este modo, el dispositivo espera a que otros dispositivos inicien sesión.

En casa, el AP a veces se llama "Router" y normalmente se encarga de dar acceso a Internet.

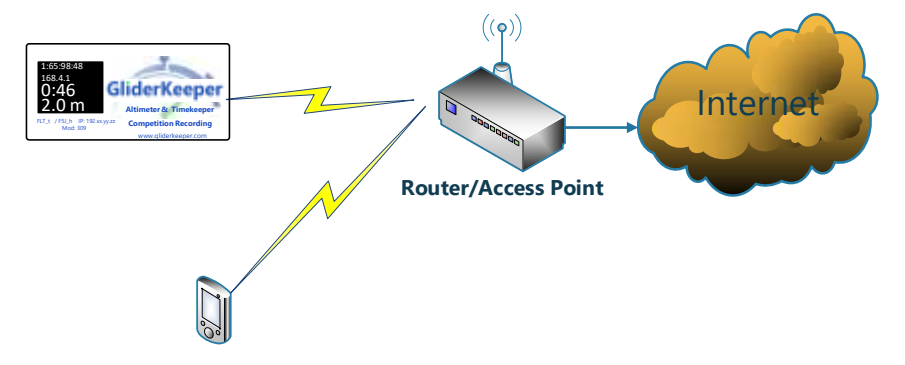

La ilustración anterior muestra un dispositivo GK conectado a una red WiFi doméstica.

Si compartió la conexión WiFi de su teléfono, entonces puede, en el campo, conectar GK al WiFi del teléfono. Esto se muestra en la siguiente figura:

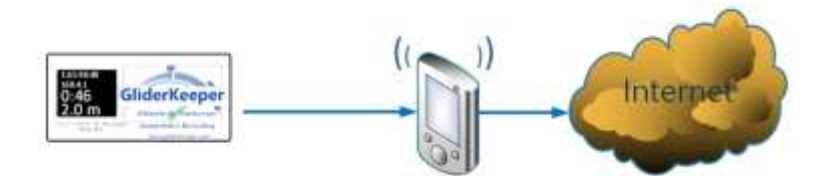

Esta función se suele llamar "HotSpot" o "Conexión compartida" y proporciona acceso a Internet a otros dispositivos circundantes, como GliderKeeper o un móvil colega.

En la siguiente figura se puede ver un GliderKeeper en modo AP donde el móvil se conecta al AP en este caso el GliderKeeper. Internet no está disponible (tanto para GliderKeeper como para el móvil).

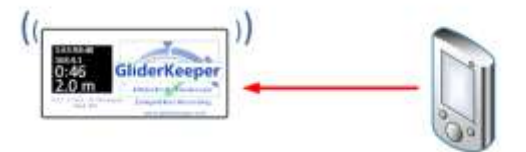

**GliderKeeper**Siempre intenta cambiar al modo STA e intenta conectarse a cualquiera de las dos redes Wi-Fi ya configuradas. Para configurar estas redes, debe conocer el Nombre SSID y la Contraseña de las mismas.

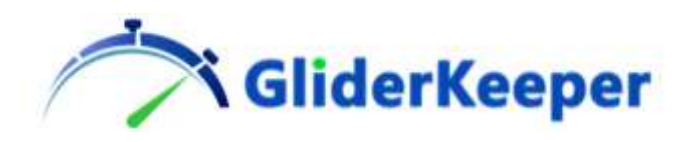

#### **Dirección IP**

Cualquier dispositivo conectado a Ethernet tendrá un número de IP o una dirección de IP. Este número lo identifica de forma única. Este número tiene cuatro números separados por un punto, como 192.168.1.65, si dos dispositivos quieren comunicarse entre sí, es necesario que se conozcan el número de IP.

Cada dispositivo en modo STA obtiene un número de IP único desde el punto de acceso, utilizando un protocolo llamado DHCP.

Para facilitar un poco las cosas, en internet, cada dirección IP puede tener un nombre, por ejemplo [www.google.com](file:///C:/Users/Japi/AppData/Roaming/Microsoft/Word/www.google.com) puede tener la IP 172.217.168.174 (\*). Esto se logra utilizando un protocolo de traducción de nombre a IP llamado DNS. Esto es lo que sucede normalmente cuando navegamos por Internet.

(\*)Estos números pueden cambiar de vez en cuando y de zonas geográficas. Para realizar realmente el experimento, en Windows, abra una pantalla CMD y escriba: "ping google.com" y copie la IP resultante en el navegador.

#### **Resumen**

Hagamos una parada aquí para recapitular, hemos estado hablando de interconexión inalámbrica, pero estas interconexiones son muy parecidas a conexiones por cable o líneas telefónicas antiguas. Hay una centralita (AP) que da los números de teléfono (direcciones IP) a los otros teléfonos (las ESTACIONES). Entonces, cuando queremos tener estas conversaciones inalámbricas, en primer lugar, lo que necesitamos es estar en esta centralita y obtener un número de teléfono (una dirección IP) (conectarnos al wifi).

También hemos visto que el AP (centralita) para nosotros puede ser el router de tu casa, tu móvil o por fin el propio GliderKeeper.

Una vez que hemos realizado una conexión wifi exitosa (tenemos la centralita telefónica funcionando)… nuestro led azul está parpadeando, hablemos. Y ahora la cuestión es, por ejemplo, preguntarle al especialista en meteorología de una base aérea la temperatura ambiente.

Nos "llamaremos" o accederemos entre nosotros mediante el navegador web. Este es el caso de su terminal cuando se le pide que ingrese la dirección IP de su GliderKeeper.

#### Continuemos…

Su GliderKeeper es un servidor web, pero no estará en esa lista global de Internet. Por eso le pedimos que instale "Bonjour".

Si tiene esta posibilidad (o en un entorno de Apple), puede llamar a GliderKeeper.local y jbien!

En caso contrario y siempre en Android debes marcar la Dirección IP de GliderKeeper para acceder al servidor web de GliderKeeper (realizas una llamada telefónica al especialista). Un servidor web es como un especialista en meteorología: responderá a una pregunta. Un especialista en meteorología te responderá la temperatura que tenemos, un servidor web puede responder a diferentes preguntas y esto es lo que hace GliderKeeper cuando haces clic en los diferentes menús.

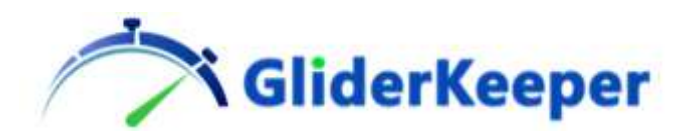

Es importante señalar que en nuestro ejemplo el especialista en meteorología puede tener un número de teléfono diferente al del operador de la centralita o, en casos especiales, puede ser la misma persona. Esta circunstancia es el caso del modo AP de GliderKeeper.

Pero no importa quién sea la centralita (el Access Point), queremos hablar con el servidor web GliderKeeper y por eso tenemos que buscar la dirección IP en la pantalla Oled, para saber su número de teléfono (su IP)!

#### **Más frecuencias de radio**

GliderKeeper utiliza en este caso una banda de frecuencia de 2,4 GHz. La banda de 2,4 GHz tiene 14 canales (como los antiguos canales de 35 MHz). Por lo general, nuestros transmisores y receptores RC utilizan los 14 canales de una manera más o menos sofisticada para que no haya interferencias entre los equipos RC.

Cuando esté en modo AP, GliderKeeper utilizará los canales 1, 2 y 3 de la banda de 2,4 GHz. En modo STA utilizará los canales que emite su AP. En el modo AP, GliderKeeper está usando más energía de la batería de su avión, por lo que también es recomendable limitar el tiempo que GliderKeeper está en este modo para ahorrar batería para su próximo vuelo (y, como en nuestro ejemplo anterior, el especialista en clima está más ocupado trabajando como operador de centralita también).

(\*) Bonjour es un software que se ejecuta en su computadora con Windows para averiguar qué servidores están en la red local y tienen un nombre de servidor que termina en .local, esto se denomina servidor de dominio de multidifusión. Esta característica es nativa en las computadoras Apple y en la mayoría de las Linux.

### <span id="page-25-0"></span>Anexo 5: Cómo recuperarse de una carga de interfaz de usuario fallida.

Si por alguna razón el software de la interfaz de usuario no se carga. GliderKeeper perdería funcionalidad ya que no puede leer la configuración ni realizar ninguna visualización, esto puede suceder si se pierde energía durante la actualización.

1. Coloque la unidad en posición vertical en posición de "Morro Abajo".

2. Sin señal de transmisor en el receptor o GliderKeeper enciéndalo. Espere unos 30 segundos hasta que el LED azul parpadee. Significaría que GliderKeeper está en modo AP.

3. Preferiblemente desde una PC conéctese a GliderKeeperxx: yy: zz: w (donde xyz yw son el número de identificación único de su unidad)

4. En el navegador, escriba "192.168.4.1/UI\_erase" (sin comillas) y presione intro. Espere hasta que el mensaje "borrardo correctamente" o GliderKeeper se reinicie.

5. Apague y vuelva a conectar como 3.

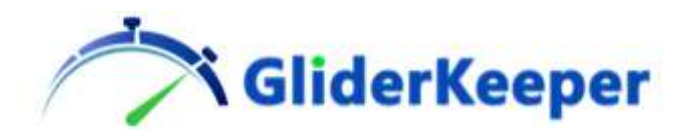

6. En el navegador, escriba "192.168.4.1/UI\_update" (nuevamente, sin comillas) y presione intro

7. En la pantalla del navegador, haga clic en "Seleccionar archivo" y seleccione el archivo GliderKeeperUI\_x.yy.bin deseado y haga clic en Actualizar interfaz de usuario.

8. Espere hasta que aparezca el mensaje "actualización exitosa: reinicio", espere hasta que se reinicie GliderKeeper.

9. Ciclar la alimentación y GliderKeeper deberían funcionar normalmente.

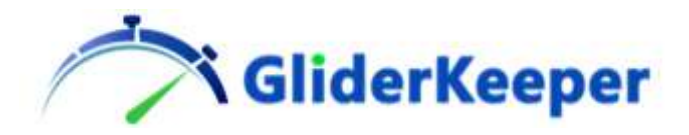

### <span id="page-27-0"></span>Declaración de conformidad:

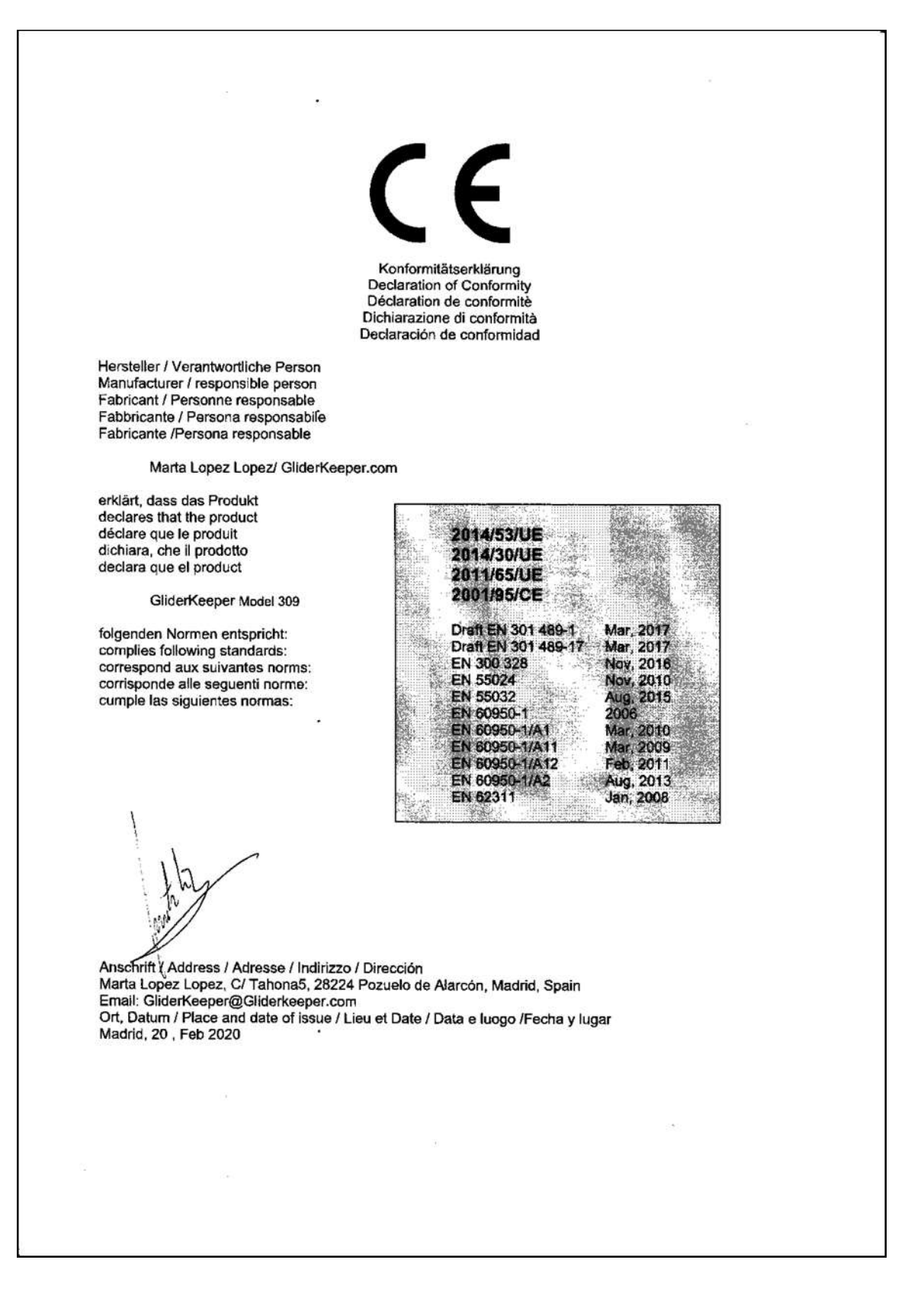